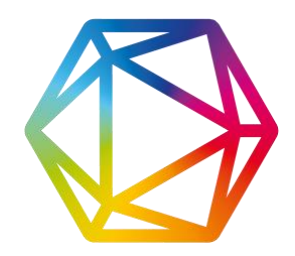

# DIMENSIONS ANALYTICS – 基础功能使用指南

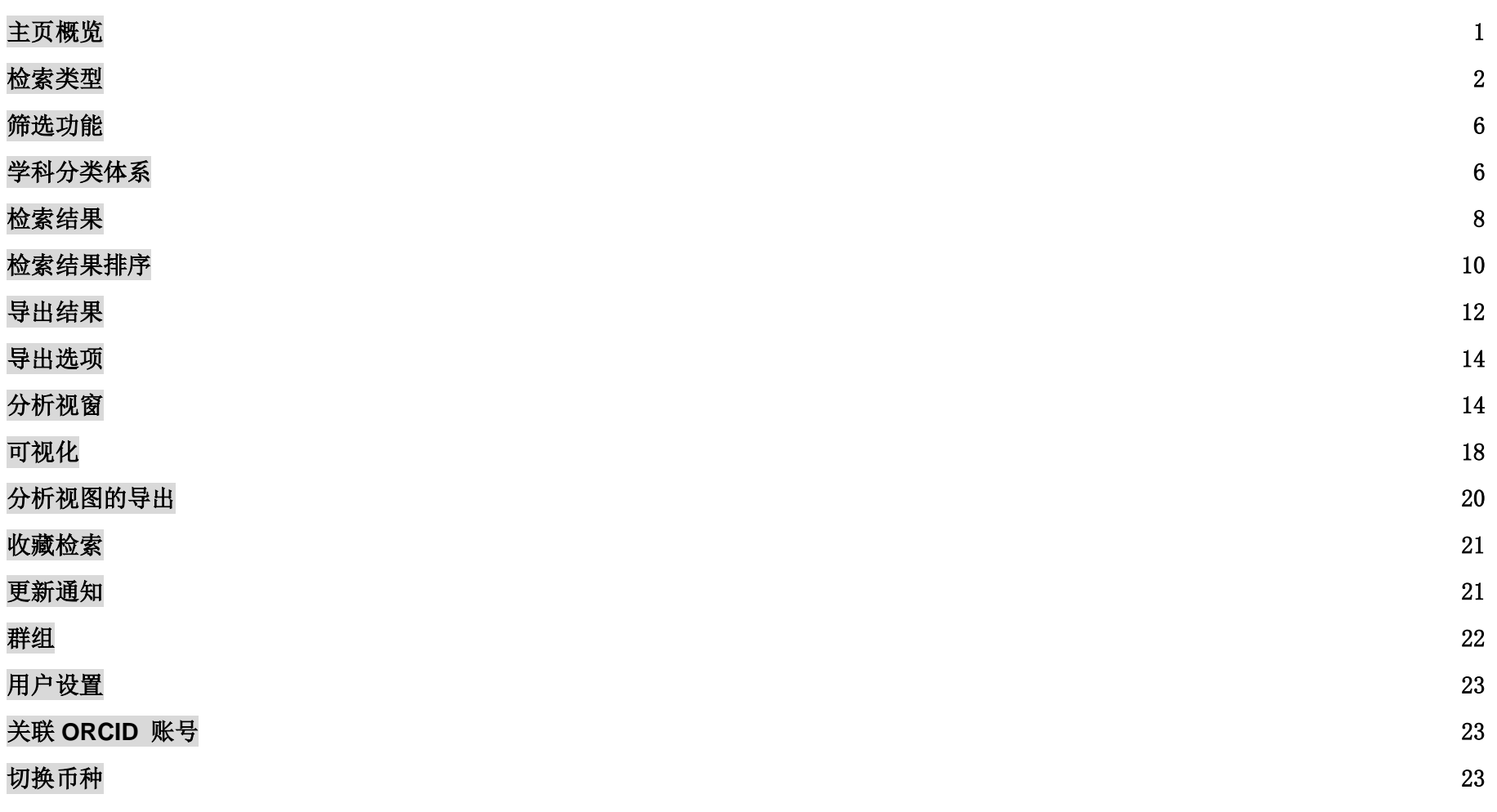

## <span id="page-1-0"></span>主页概览

Dimensions 首页为三栏布局, 从左至右分别为 Filters(分类筛选), Results(检索结果), 以及 Analytical views(分析视窗)。Search bar (检索区域)位于页面最上方中间栏。

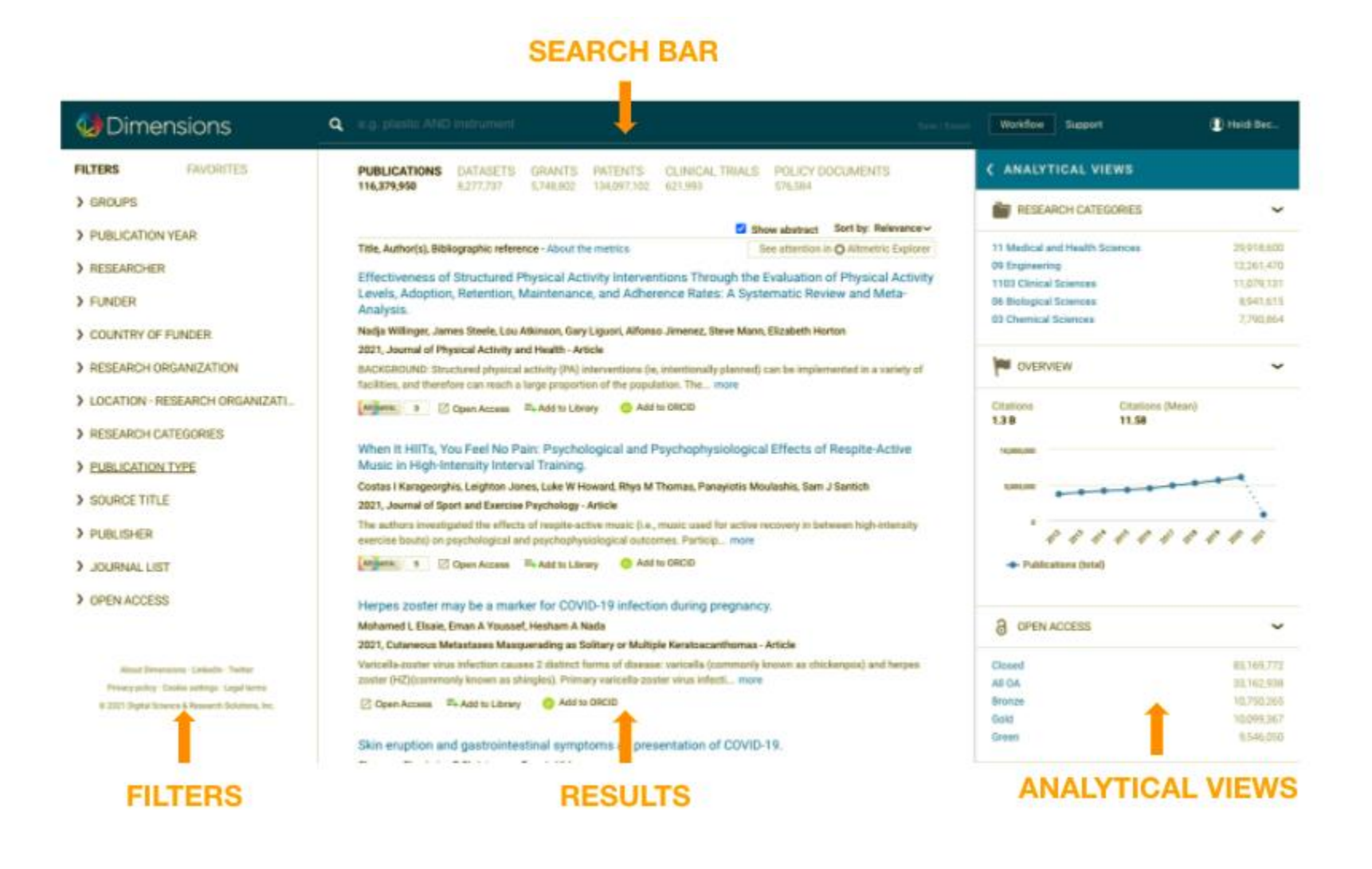

## <span id="page-2-0"></span>检索类型

Dimensions 支持以下多种类型检索。

• 使用关键词在全文内检索

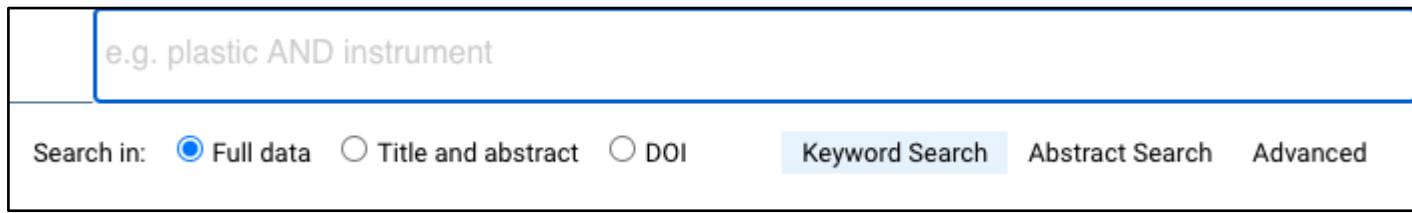

Dimensions 与 130 余家出版商签订的全文本挖掘协议可以支持使用关键词在文献全文内进行检索。这部分文献占平台总量的 70%。

• 使用关键词在标题和摘要内检索

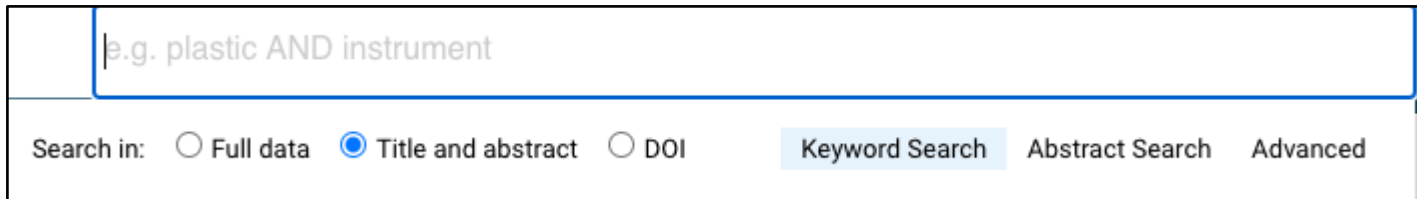

使用关键词在标题和摘要内的常规检索得到的结果通常比全文检索少

• 使用摘要检索

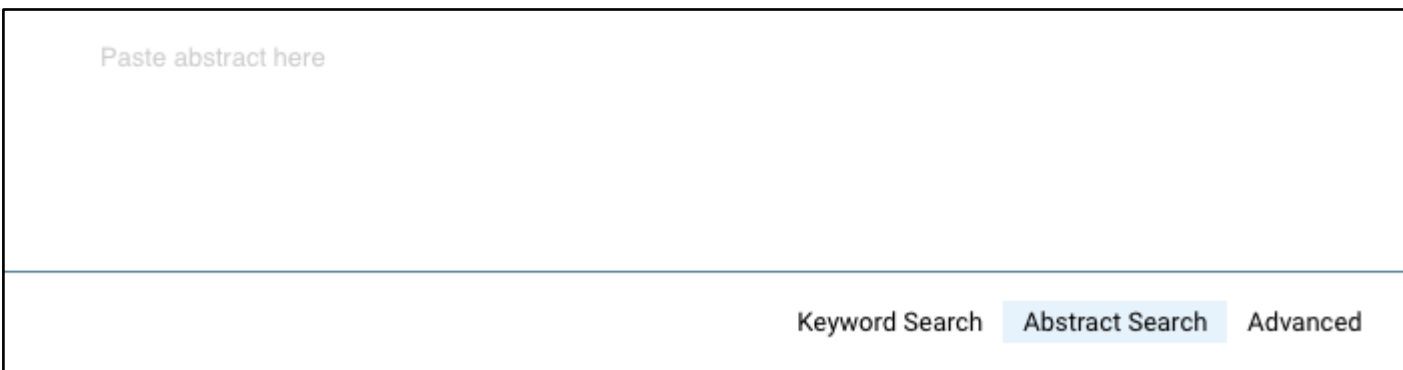

Dimensions 也支持使用摘要检索, 通过输入一段描述性文字获取相关内容 - Dimensions 利用自然语言处理技术从输入的文字中提取 概念,继而在平台内检索相似的内容。

• DOI 检索(只适用于文献)

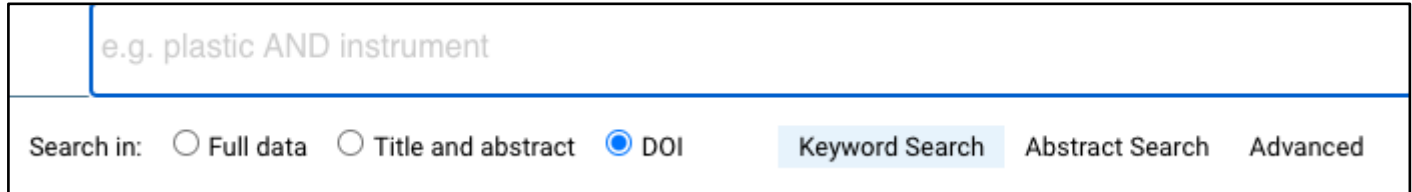

在检索栏内输入 DOI, 即可快速找到您需要的相关文献。

## • 概念关联高级检索

Г

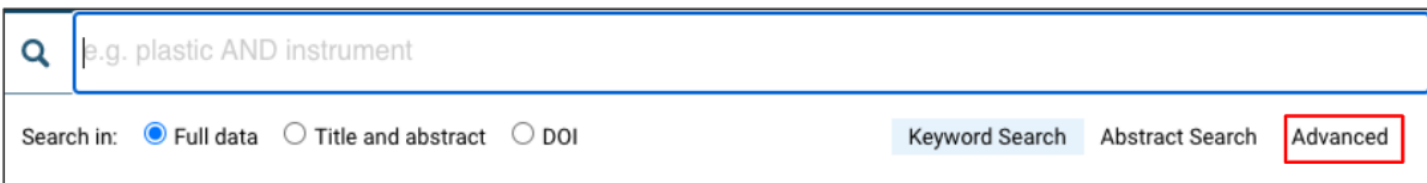

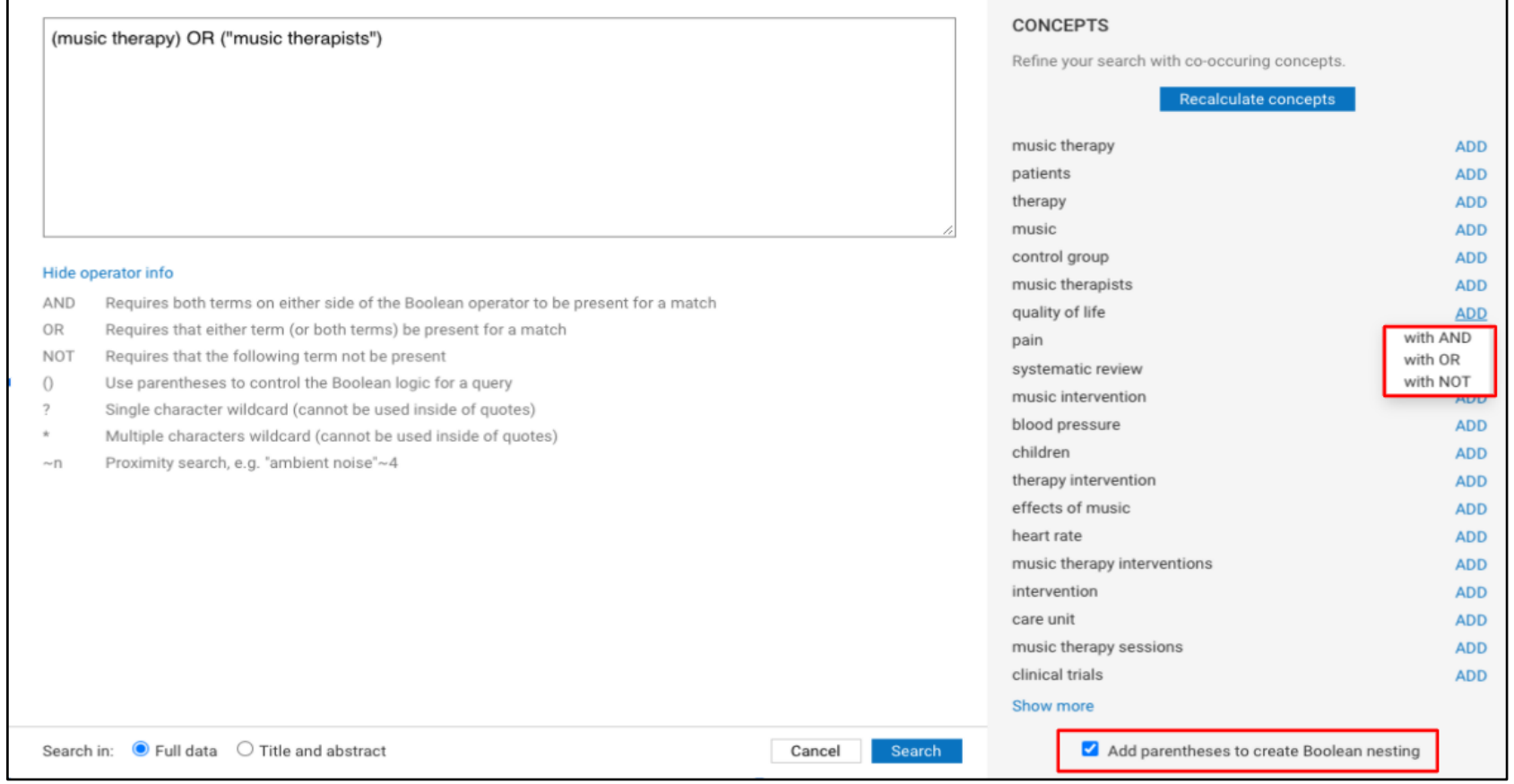

打开检索栏,点击下方的"高级检索"(支持所有资源类型)。输入至少一个关键词,用于计算 concepts(概念),支持在全文和标题摘要 检索之间进行切换。

通过讲概念关联进行逻辑组合来调整检索范围。

计算概念时使用的术语均来自文献。默认每次显示 20 个条目,点击"show more(显示更多)",最多可显示 100 条

添加逻辑关系后点击"Recalculate concepts"重新计算结果

## <span id="page-6-0"></span>筛选功能

筛选功能和"高级检索"类似,常被用于定制检索策略,主要包含以下几个维度:

- 日期参数
- 研究人员
- 机构 (经费资助机构, 大学, 企业, 出版商)
- 地点
- 研究学科 (see below)
- 状态 (例如,"进行中"的基金项目,"被授予"的专利)

在检索栏内输入以上术语(如研究人员姓名,研究机构名)得到的结果与使用筛选功能检索的结果会有差异。

由于资源类型不同,筛选栏的设置也略有区别,例如"active year"只适用于基金,对文献则不适用。

为了获得更加精确的检索结果,我们推荐在构建检索策略时优先使用适用的筛选栏。

## <span id="page-6-1"></span>学科分类体系

#### [Fields of Research \(FOR\)](https://app.dimensions.ai/browse/categories/publication/for)

Fields of Research (FOR) 来自澳大利亚和新西兰标准研究分类体系 (ANZSRC), 是一套覆盖全学科的分类系统。FOR 系统本身有三个层级 (学科代码分别以 2 位,4 位和 6 位数字代表)。在 Dimensions 中我们选取了 2 位数的第一和 4 位数的第二层级,除了理科,工科和医学相 关学科以外,也包含社会科学,艺术和历史等人文学科。

[Research, Condition, and Disease Categorization \(RCDC\)](https://app.dimensions.ai/browse/categories/publication/rcdc) 

Research, Condition, and Disease Categorization (RCDC) 是美国国立卫生研究院给国会提供报告时采用的一套学科分类体系。基于该体系对 学科的定义,Dimensions 定向开发了一套机器学习算法,为 Dimensions 平台收录的内容自动进行 RCDC 相关学科匹配。

#### Health Research Classification System (HRCS) and Research Activity Codes (RAC)

[Health Research Classification System \(HRCS\)](https://app.dimensions.ai/browse/categories/publication/hrcs_hc) 是[生物医学领域的经费资助机构常用](https://app.dimensions.ai/browse/categories/publication/hrcs_rac)的针对人体健康和相关研究活动的一套分类体系。HRCS 由 Research Activity Codes 和 Health Categories 两个分支构成。Dimensions 同样采用了机器学习的方法自动为平台上的内容分配相应的 Health Categories

#### [ICRP Cancer Types](https://app.dimensions.ai/browse/categories/publication/cancer_types)

ICRP 癌症分类体系与癌症研究领域常用的 Common Scientific Outline (CSO)分类系统互补, 也和世卫组织建立和维护的 International Classification of Diseases 系统关联。更多关于此分类的信息请访问 ICRP 网站 https://www.icrpartnership-test.org/cancer-type-list.

基于该体系对学科的定于,Dimensions 利用机器学习的方法给平台上的内容自动分配相应的癌症类型

#### [ICRP Common Scientific Outline](https://app.dimensions.ai/browse/categories/publication/cso)

Common Scientific Outline (简称 'CSO')体系将癌症研究分为六大研究方向。CSO 与一套标准的 ICRP 癌症分类体系互为补充。二者结合使 用,为提升公共研究机构,非盈利机构以及政府研究机构在癌症相关研究领域的高效协作提供有力支持。CSO 由 International Cancer Research Partnership 建立并维护。更多的版本信息,使用和培训指南可通过访问 ICPR 网站获取 https://www.icrpartnership.org/cso. 基于 CSO 体系对学科的定于, Dimensions 利用机器学习的方法给平台上的内容自动分配相应的癌症类型

#### [Units of Assessment](https://app.dimensions.ai/browse/categories/publication/uoa)

Units of Assessment (UoA) 是英国高等学校科研评价体系 Research Excellence Framework 2021 (REF) 使用的一套学科分类。基于 UoA 体系 对学科的定于,Dimensions 利用机器学习的方法给平台上的内容自动分配相应的学科代码

#### [Sustainable Development Goals](https://app.dimensions.ai/browse/categories/publication/sdg) (只适用于出版物和基金)

UN Sustainable Development Goals ( SDGs) 是联合国制定的 17 个全球发展目标。基于这些目标所要实现的任务以及相应的指标, Dimensions 为平台收录的与之相关的内容自动分配相应的目标名称。

# <span id="page-8-0"></span>检索结果

基于预先设定的检索策略,系统在不同数据源中同步进行检索,结果显示在网页中部视窗内。

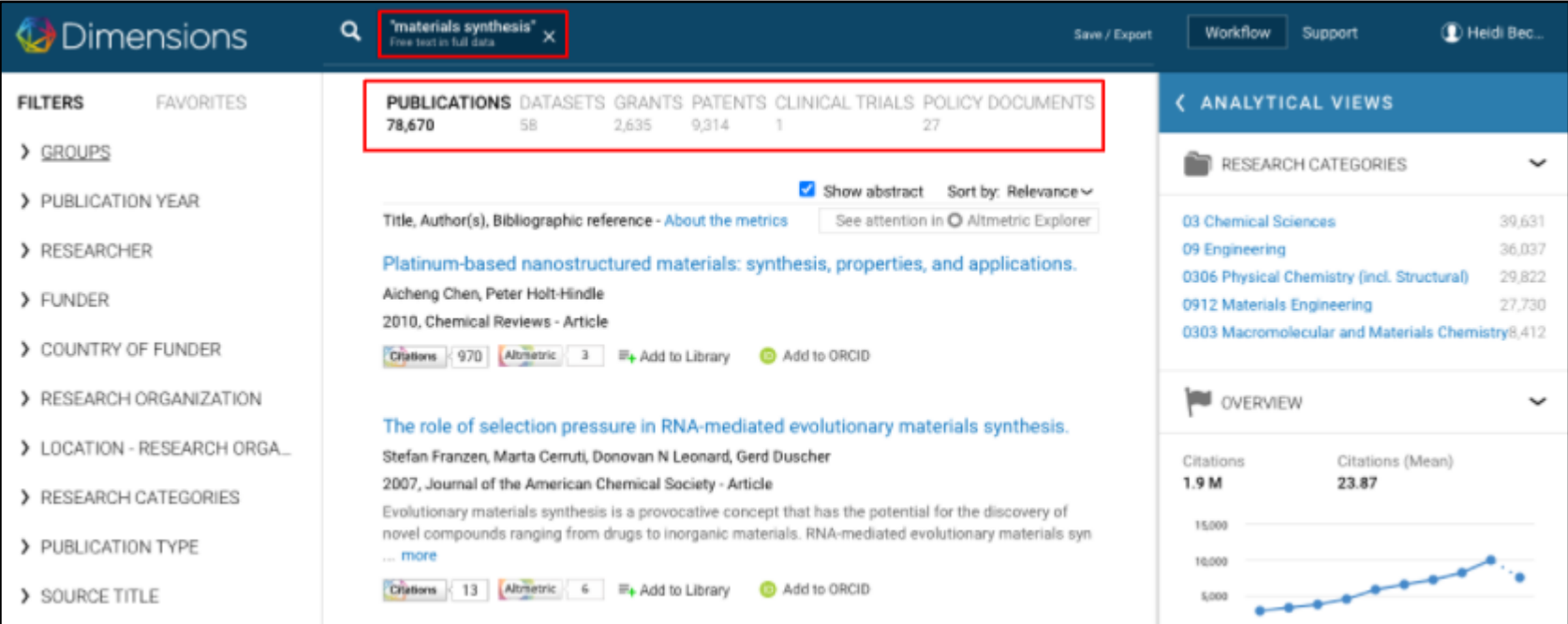

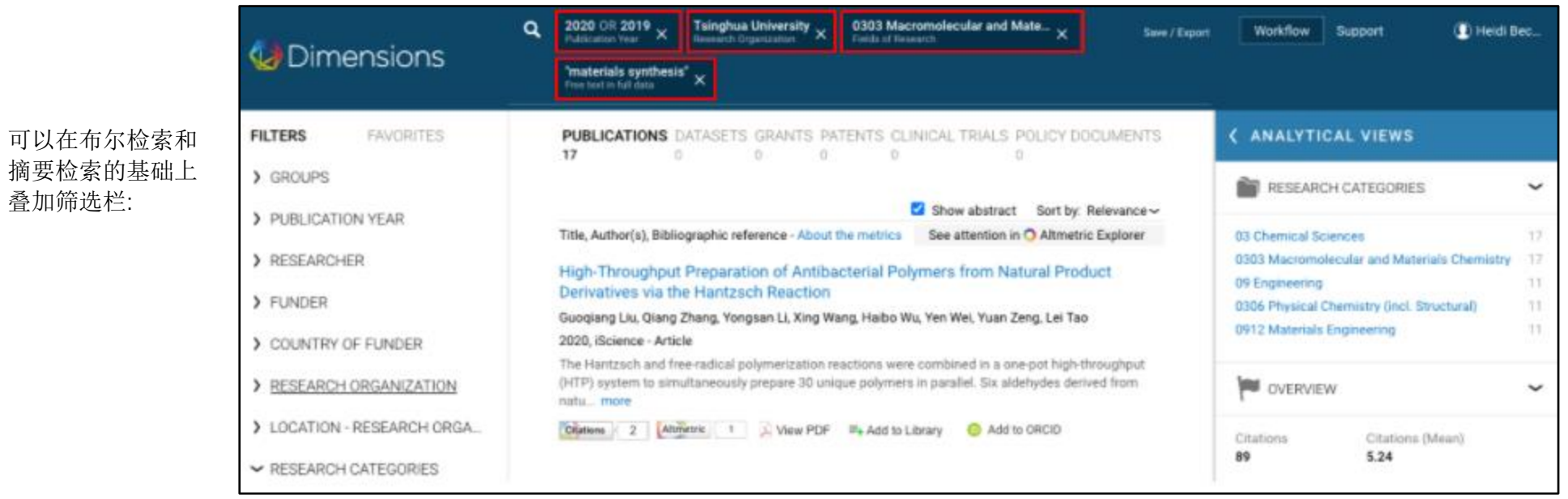

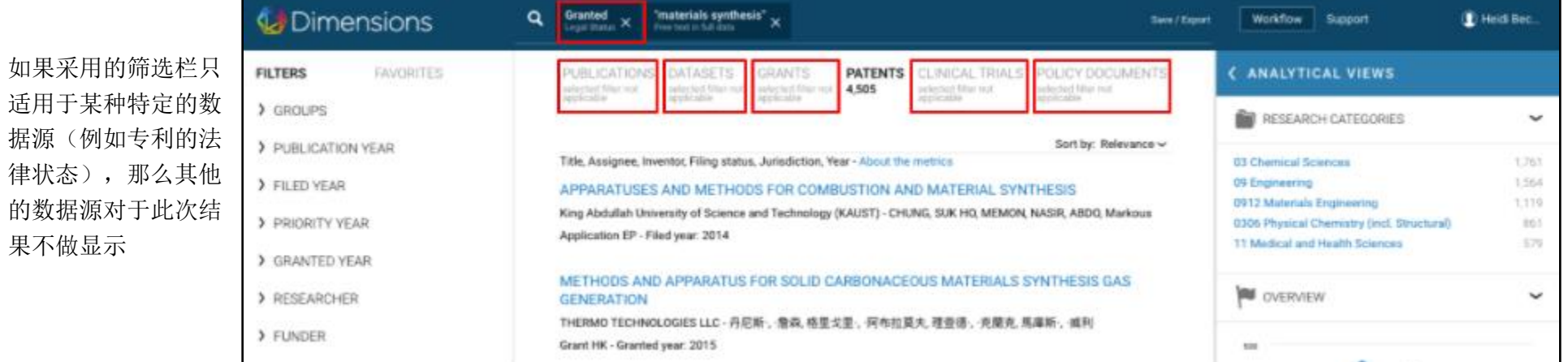

摘要检索的基础 叠加筛选栏:

果不做显示

# <span id="page-10-0"></span>检索结果排序

## 检索结果可以按照以下几种方式排序:

出版物 相关度 发表日期 RCR FCR Altmetric score

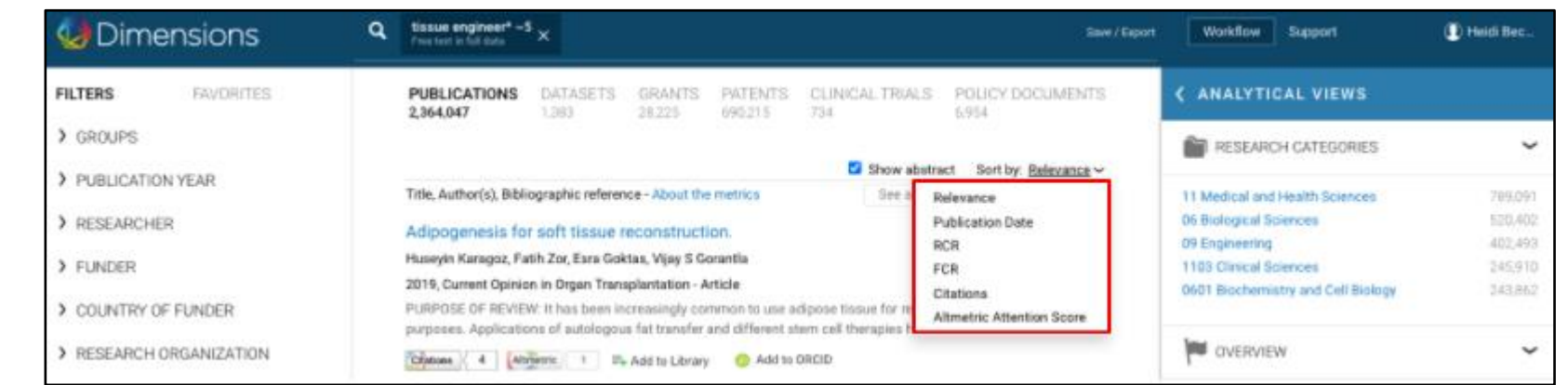

数据集 相关度 发布日期

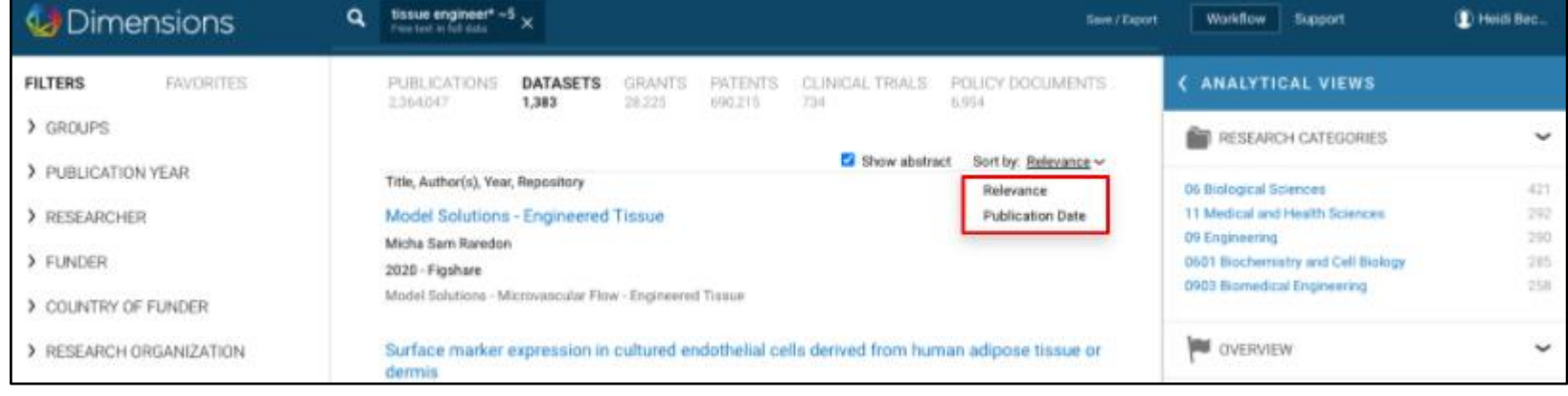

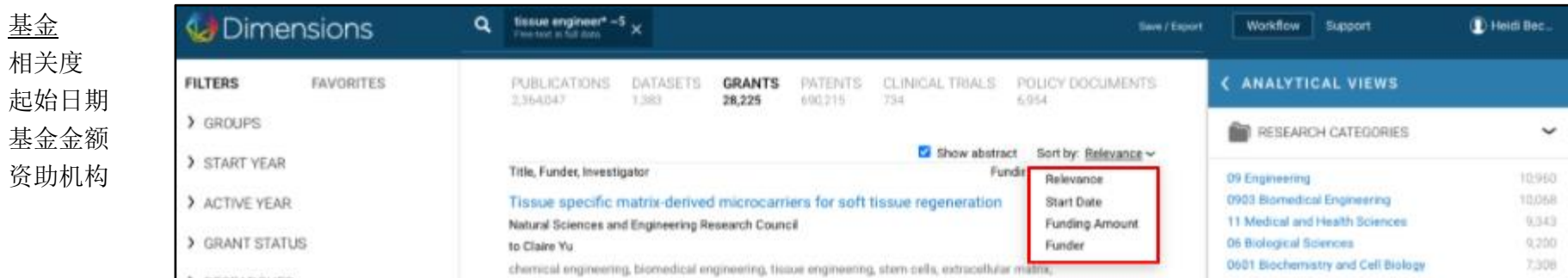

专利 相关度 申请日期 专利引用频 次

基金

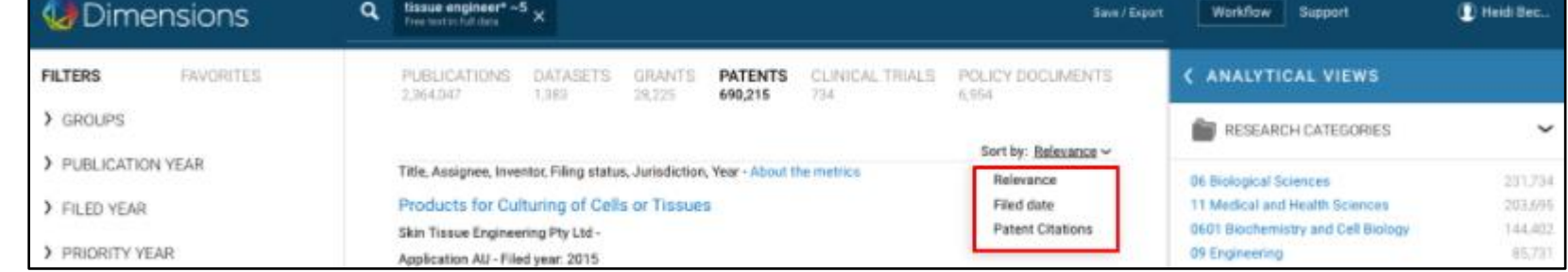

临床试验 相关度 起始日期

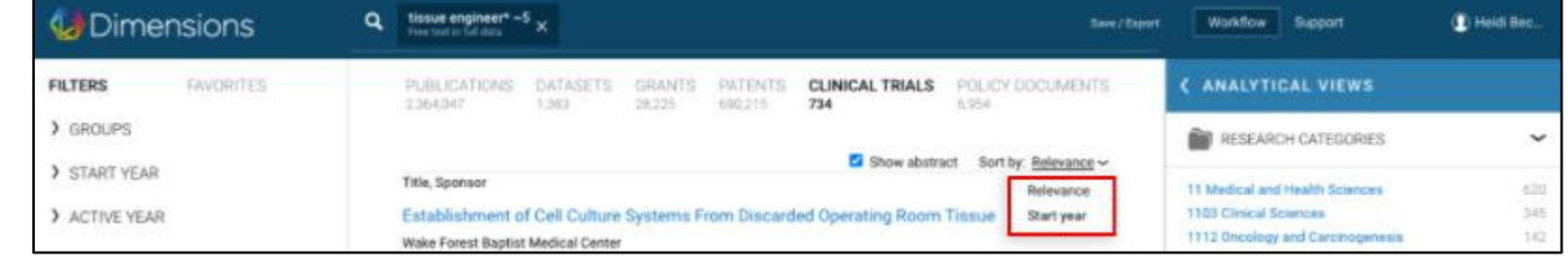

<span id="page-12-0"></span>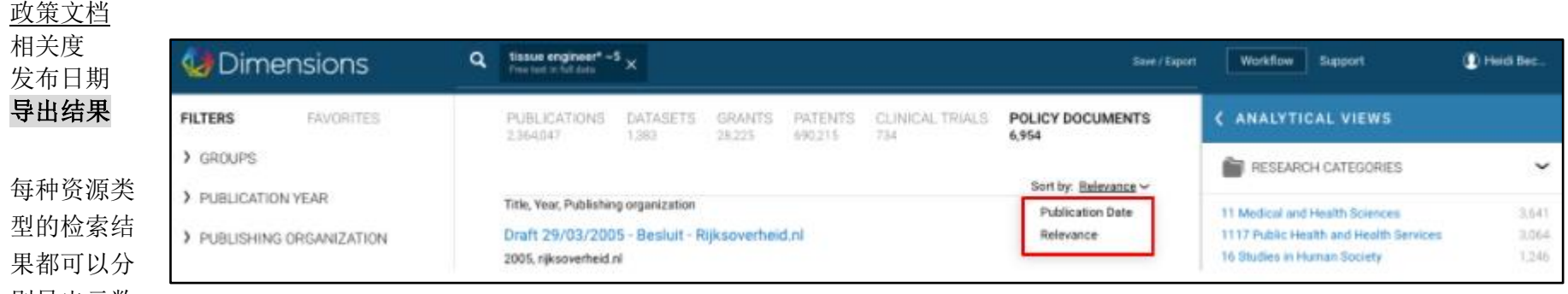

别导出元数

据。不同资源类型的元数据的结构也会有所不同

可以通过对单个记录左侧进行勾选来定制导出列表

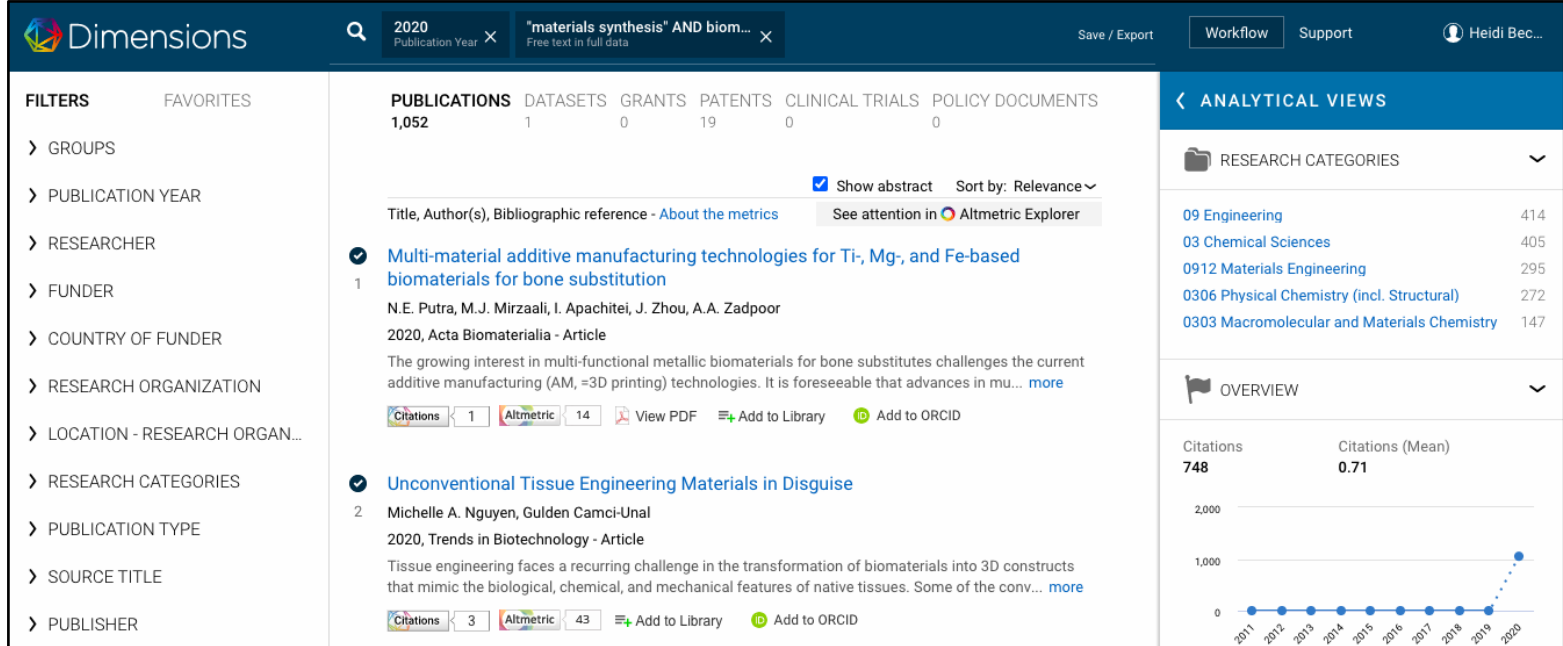

也可以通过勾选记录生成一套新的检索结果。在页面下方可以看到导出数据(Export data)和加入检索(Add to search)的选项

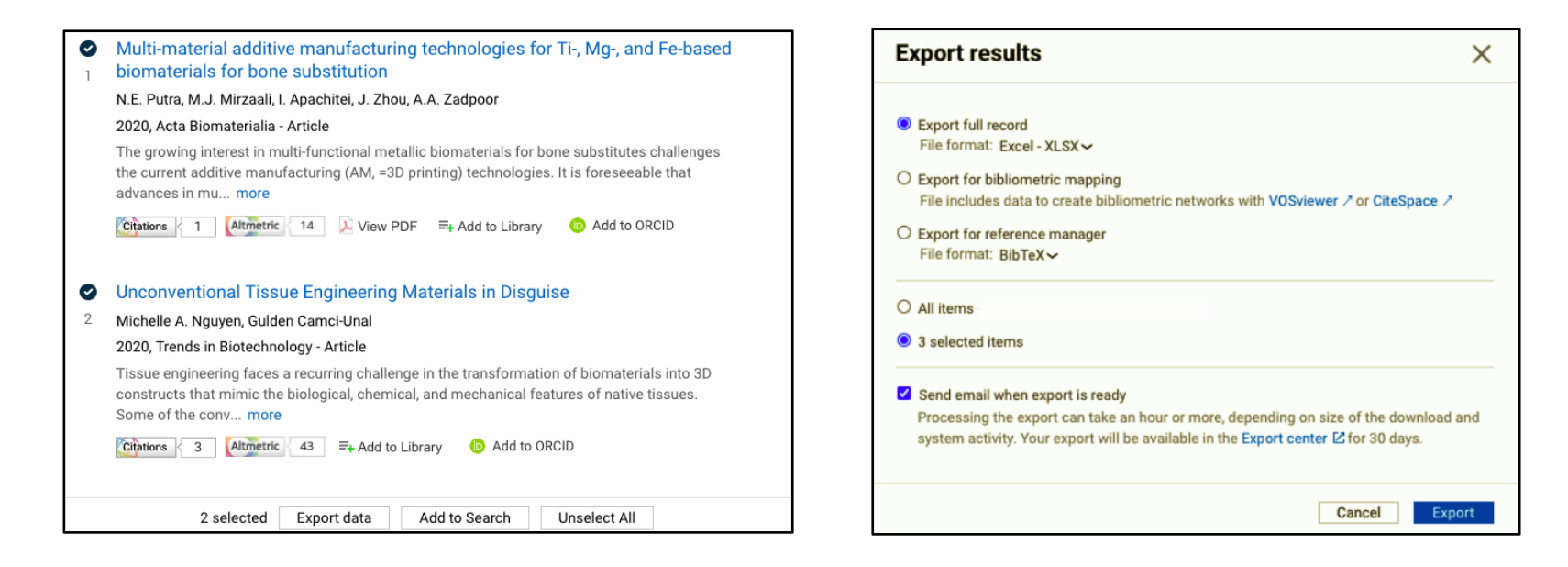

#### <span id="page-14-0"></span>导出选项

出版物支持三种格式的导出,分别是.csv, .xlsx 以及用于文献计量制图的.csv。文献计量制图导出的数据可适用于 [Vosviewer](https://www.vosviewer.com/) 和 [CiteSpace](http://cluster.cis.drexel.edu/~cchen/citespace/) 这样的免费工具。免费版的导出条目上限为 500 条。付费版本的默认导出条目上限为 5000 条。

其余几种数据源可以支持.csv 或者 .xlsx 两种文件类型

通过点击屏幕右上方的用户名到达导出中心,进行数据下载。

#### <span id="page-14-1"></span>分析视窗

分析视窗可被看作基于检索结果生成的数据透视表,提供图表形式的数据概览。并支持以多种方式导出分析结果。

#### 出版物

这里展示的是检索结果相关的出版物来源期刊视图,以发表数降序排列。可选项还包括开放获取状态,出版商,经费资助机构,研究机构 等。

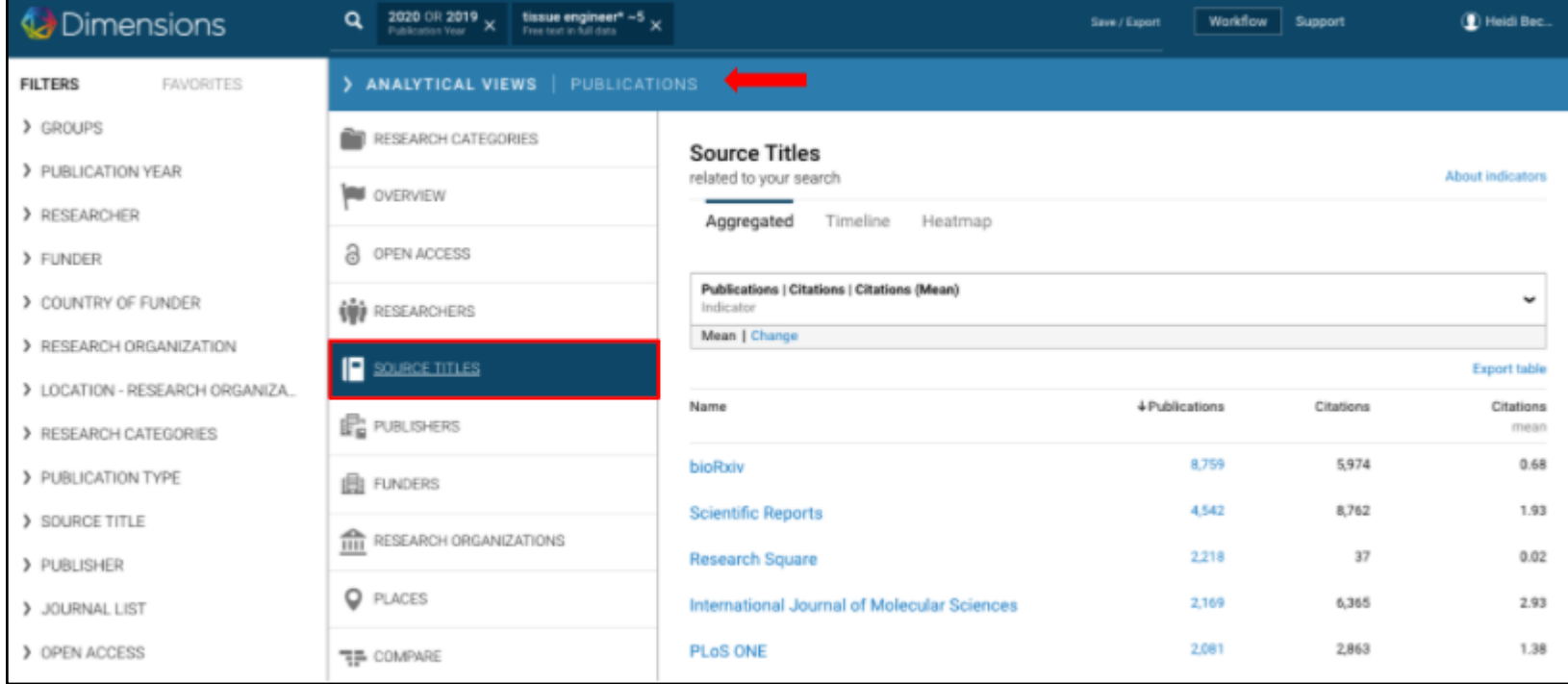

## 基金

数据类型切换到基金的话,同样可以通过分析视图快速浏览检索结果,把握科研经费的发展趋势。

想了解某个科研经费资助机构的情况,可点击该机构名称右侧的 "open chart",即可生成概览表格

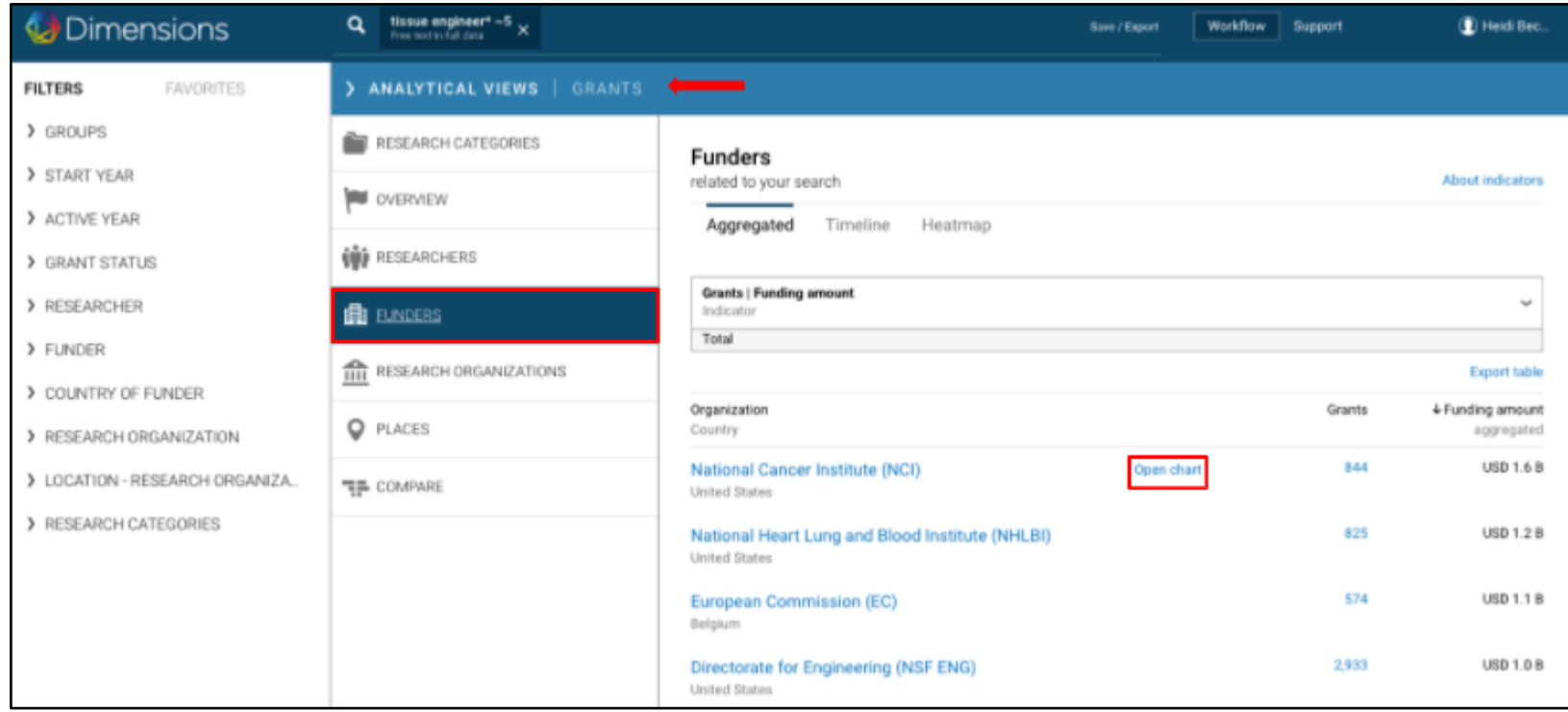

蓝色线条展示该 funder 过去十年间每年投入的经费总额。绿色线条展示该 funder 和此次检索结果相关的经费投入额度情况

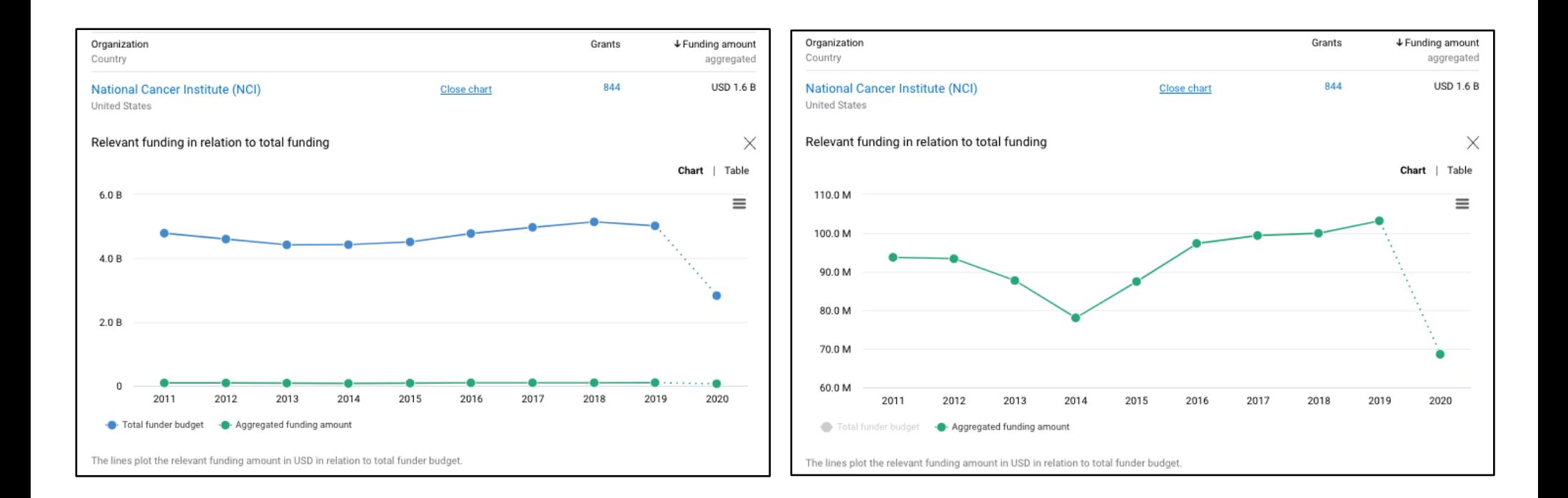

移除显示总额的蓝色线条,即可聚焦到绿色线条,展示与此次检索结果相关的额度变化情况。将鼠标移至圆点时会显示该年份的经费数,点 击"show grants"可以直达该年份的基金列表。

#### <span id="page-18-0"></span>时间线

分析视窗多个选项都提供时间线视图,可以通过勾选时间区间,添加或移除元素来定制所需的结果。切换图表的选项设置在右上角

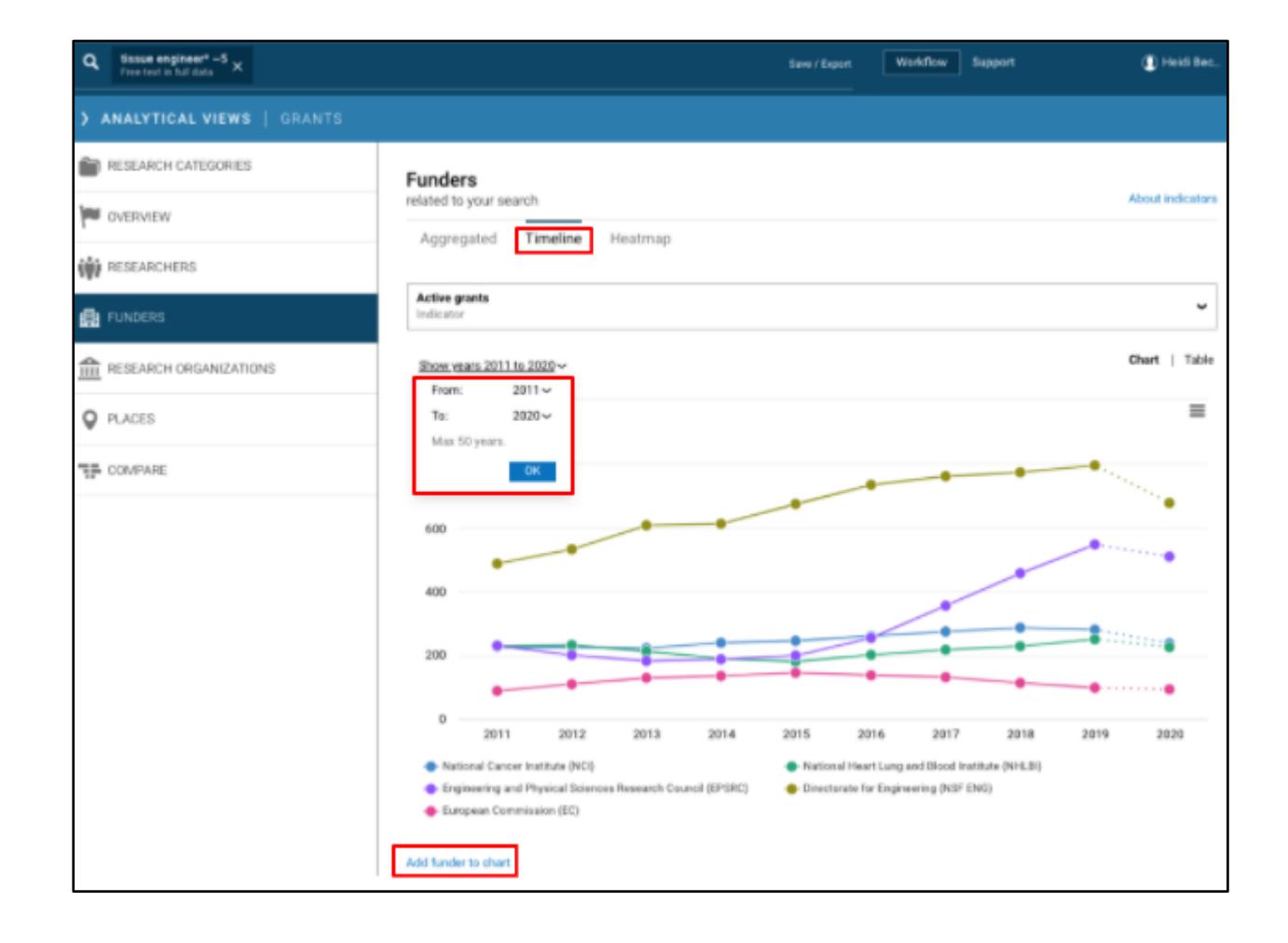

## 热力图

热力图也同样可以通过切换横轴和纵轴的性质来定制显示结果。将鼠标移至感兴趣的区域,即可进一步显示详细数据

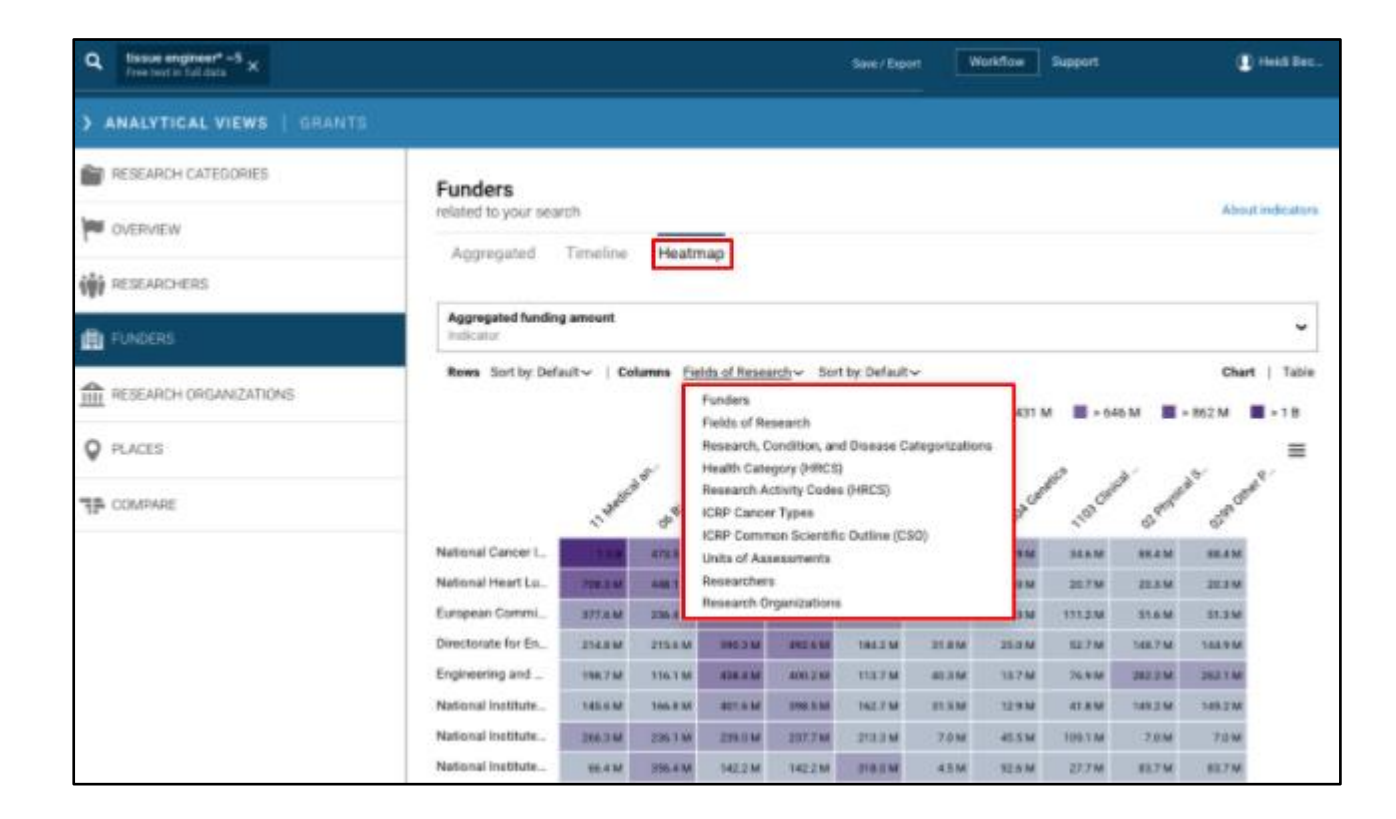

## <span id="page-20-0"></span>分析视图的导出

#### 分析结果列表

右上角的分析结果列表提供"export table"的选项。 系统会将前 500 条记录以.csv 或 xlsx 格式导出至"Export center"

## 可视化

时间线和热力图均支持多种格式导 出,便于后续根据具体需求进行加 工处理。

热力图的最佳显示方式是图片

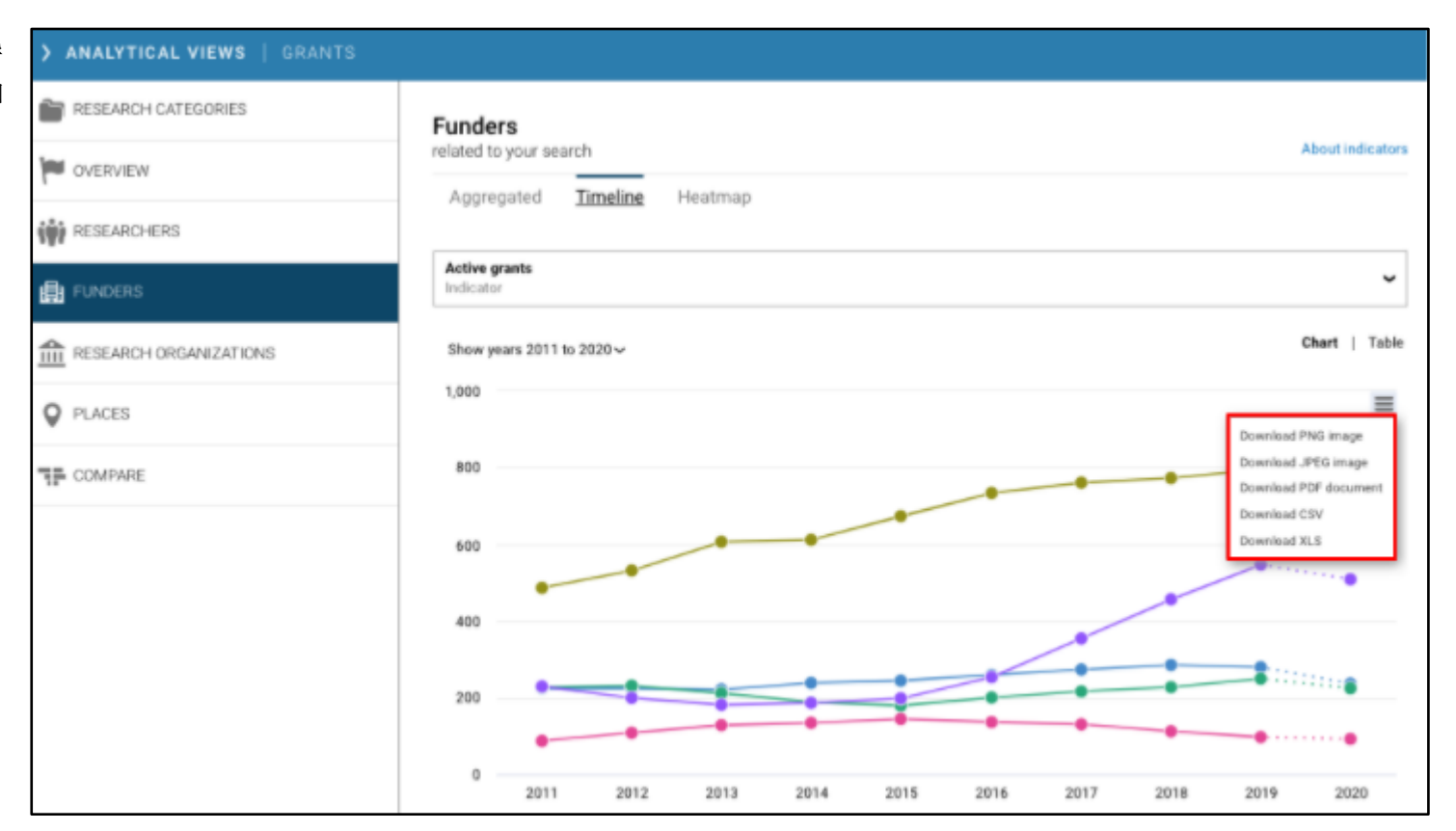

## <span id="page-21-0"></span>收藏检索

在检索栏内键入的任意检索均可被收藏。收藏栏的位置设置在分类栏右侧。

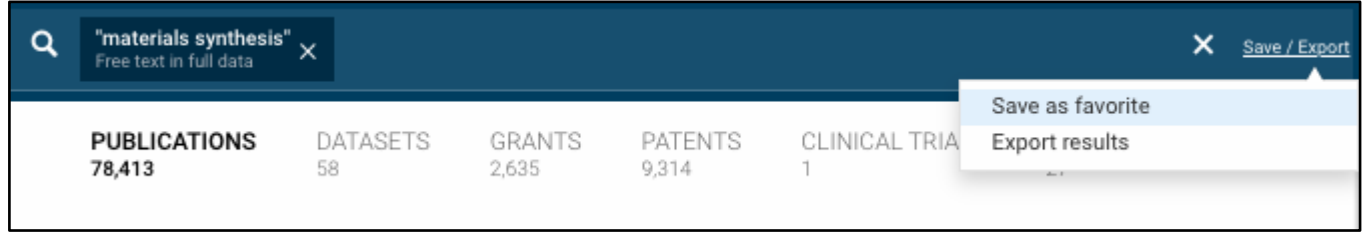

## <span id="page-21-1"></span>更新通知

收藏一个检索式的同时可以通过定制邮件提醒获取检索结果每周一次的更新。

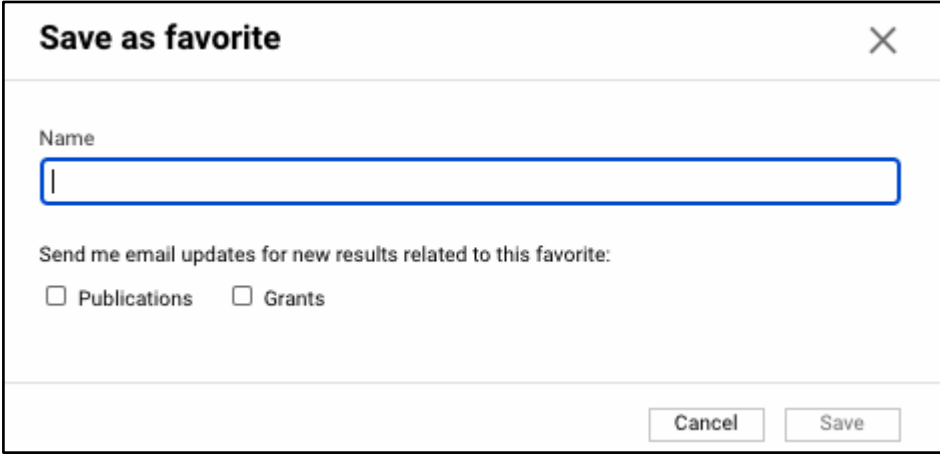

<span id="page-22-0"></span>群组

群组功能主要用于将预先选择的多个对象合并,再叠加分类栏的筛选功能,来达到定制检索的目的。

可以将同一性质的多个对象添加到一个群组,例如来自同一个院系的一组研究人员,或者某个学术联 盟的研究机构等。需要提醒的是不同性质的对象,如基金资助机构和研究机构无法组成一个群组。

定制群组也可以叠加关键词或者摘要检索。

建立群组的步骤:

- 选择同一性质的多个对象(不要点击"limit to")
- 点击页面下方的 "Add to group"
- 给该群组命名并点击 "Save"

自建群组可以在 "My groups" 当中找到,也可被共享给同一个机构的其他用户。

#### Dimensions **FILTERS FAVORITES** > GROUPS > PUBLICATION YEAR > RESEARCHER > FUNDER > COUNTRY OF FUNDER  $\blacktriangleright$  RESEARCH ORGANIZATION University of Tokyo 324,752 Harvard University 299,745 University of Toronto 298,116 University of Michigan 260,929 O University of California, Los Ang 253,692 ○ University College London 250,405 ◯ Stanford University 246,061 ○ University of Cambridge 244,944 O University of Oxford 240,900 O University of São Paulo 236,316 ○ Johns Hopkins University 236,136 More > LOCATION - RESEARCH ORGANIZA... Limit to Exclude Add to group 4 selected About

## <span id="page-23-0"></span>用户设置

点击页面右上角的姓名图标,即可修改登录密码以及其他类型的用户设置

#### <span id="page-23-1"></span>关联 ORCID 账号

在 Dimensions 里可以通过关联个人的 ORCID 账号,将您的出版物信息一键添加至您在 Dimensions 平台的研究人员主页.

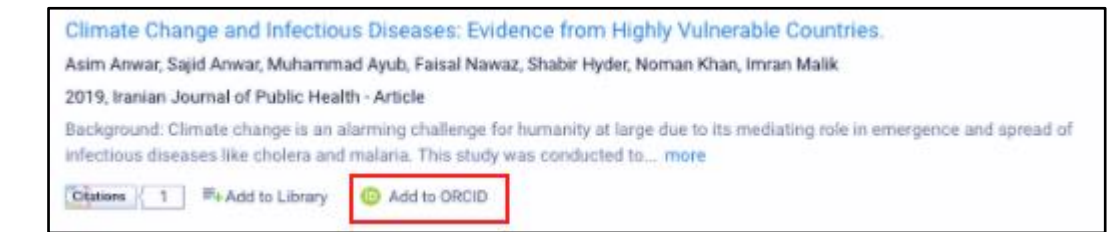

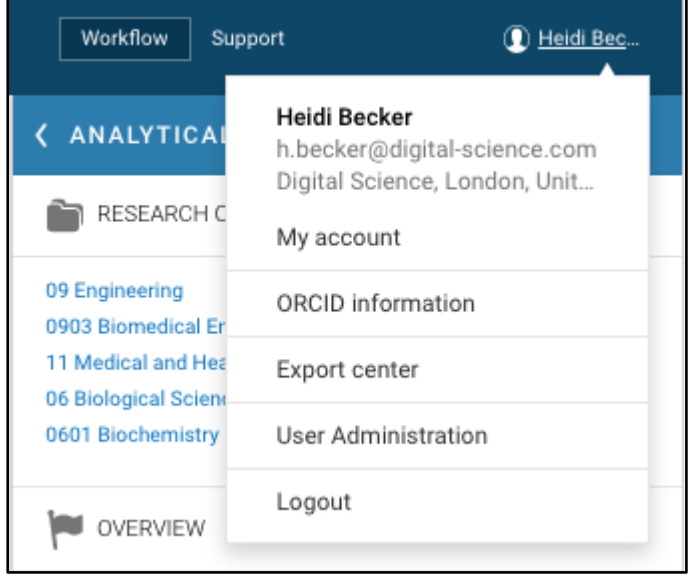

## <span id="page-23-2"></span>切换币种

在获取基金数据时,原始金额均为资助机构所在国的币种。系统后台加载了币种转换功能,支持用户按需切换。采用基金起始日期的转换汇 率。针对跨年份基金(如 NIH 资助项目),基金金额使用当年的汇率均值进行计算。目前 Dimensions 平台支持以下 9 个币种:

Australian Dollars (AUD) British Pounds (GBP) Canadian Dollars (CAD) Chinese Yen (CNY) Euros (EUR) Japanese Yen (JPY)

Swiss Francs (CHF) New Zealand Dollars (NZD) US Dollars (USD)